# **Como cadastrar um novo RCA, liberar a versão e vincular ao ERP no maxSoluções?**

# Produto: maxPedido

Neste artigo, vamos mostrar como cadastrar um novo usuário no maxSoluções, liberar a versão de aplicativo e vincular esse usuário ao ERP pelo Central de Configurações.

Para que um usuário (RCA) tenha acesso ao maxPedido, é necessário que o mesmo tenha um cadastro prévio no maxSoluções.

Importante!

É necessário ter o Login e Senha do maxSoluções em mãos para fazer as configurações abaixo.

<span id="page-0-2"></span>Após esse cadastro precisamos informar para esse serviço qual versão do aplicativo (maxPedido) o novo usuário terá acesso, Passaremos essa informação em um processo que chamaremos aqui de **Libe rar Versão**.

Logo depois de liberar a versão, o próximo passo será vincular o usuário que acabamos de criar no maxSoluções a um usuário existente no ERP. Esse procedimento será realizado na Central de Configurações. Vamos ao processo!

- [1 Acessando o Portal](#page-0-0)
- [2 Selecionando o Ambiente](#page-0-1)
- [3 Cadastrando Usuário](#page-1-0)
- [4 Liberando versão do aplicativo](#page-2-0)
- [5 Vinculando novo usuário ao ERP](#page-3-0)

# <span id="page-0-0"></span>**Descrição das Atividades:**

**1 - Acessando o Portal [\(voltar para índice\)](#page-0-2)**

O primeiro passo, é cadastrar o usuário do maxSoluções. Vamos acessar esse portal através do seguinte link: [https://appsv.solucoesmaxima.com.br](https://appsv.solucoesmaxima.com.br/) e digitar o usuário e senha de acesso.

<span id="page-0-1"></span>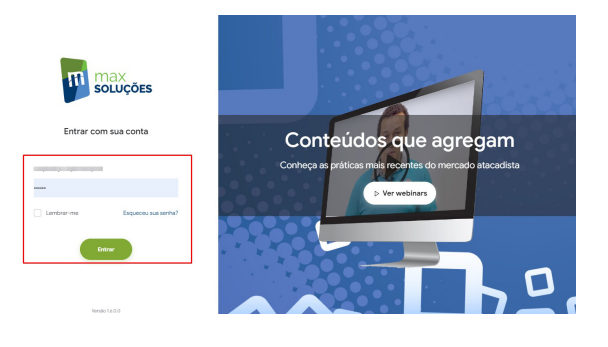

## Artigos Relacionados

- [Layout de integração](https://basedeconhecimento.maximatech.com.br/pages/viewpage.action?pageId=12189810)
- [Como trabalhar com desconto](https://basedeconhecimento.maximatech.com.br/display/BMX/Como+trabalhar+com+desconto+escalonado+no+maxPedido)  [escalonado no maxPedido](https://basedeconhecimento.maximatech.com.br/display/BMX/Como+trabalhar+com+desconto+escalonado+no+maxPedido)
- [Como cadastrar e trabalhar](https://basedeconhecimento.maximatech.com.br/pages/viewpage.action?pageId=23561430)  [com campanha de brindes](https://basedeconhecimento.maximatech.com.br/pages/viewpage.action?pageId=23561430)  [maxPedido?](https://basedeconhecimento.maximatech.com.br/pages/viewpage.action?pageId=23561430)
- [Como habilitar e configurar o](https://basedeconhecimento.maximatech.com.br/pages/viewpage.action?pageId=18153757)  [pré pedido no maxPedido?](https://basedeconhecimento.maximatech.com.br/pages/viewpage.action?pageId=18153757)
- [Como configurar o resumo de](https://basedeconhecimento.maximatech.com.br/pages/viewpage.action?pageId=20480224)  [meta no maxPedido?](https://basedeconhecimento.maximatech.com.br/pages/viewpage.action?pageId=20480224)

#### **2** - **Selecionando o Ambiente [\(voltar para índice\)](#page-0-2)**

Em casos em que há dois ambientes "Homologação" e "Produção", deve-se escolher o ambiente desejado antes de prosseguir. Na maioria dos casos o correto é escolher o ambiente de "Produção", O ambiente de "Homologação" é escolhido apenas em casos em que este ambiente está validado para testes.

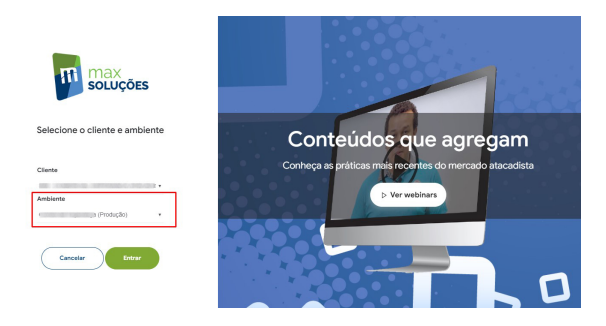

#### <span id="page-1-0"></span>**3 - Cadastrando Usuário [\(voltar para índice\)](#page-0-2)**

Agora iremos cadastrar o novo usuário clicando no menu lateral esquerdo **Cadastros** e submenu **Usuários**.

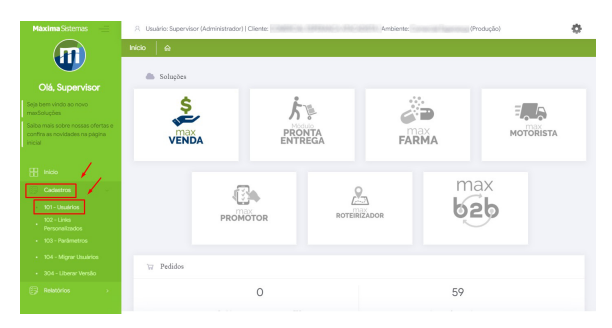

#### Observação:

A posição desse menu pode mudar de acordo com o dispositivo que estamos acessando no portal do maxSoluções

Na tela que segue, será listado uma relação de usuários já cadastrados, caso haja algum. Nessa mesma tela, vamos clicar no canto superior direito na opção **Novo Usuário**.

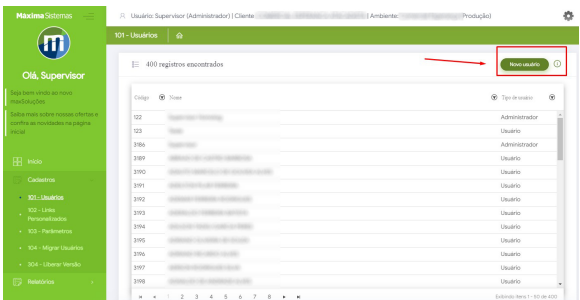

Após clicar nessa opção, irá aparecer um Pop-up para que seja selecionado o tipo de usuário a ser criado.

Existem dois tipos: "Administrador" e "Usuário". Para o nosso exemplo vamos utilizar o tipo "Usuário" (vendedor). Após selecionado clique em **Confirmar**.

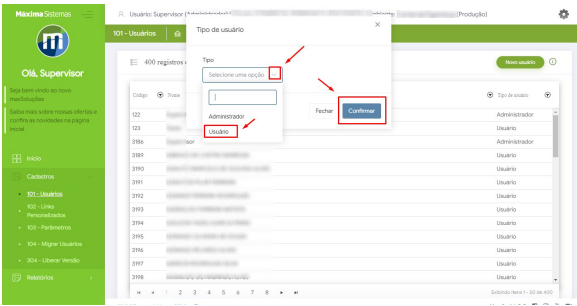

Assim que o tipo de usuário for selecionado, vamos preencher os dados referente ao usuário que estamos criando e logo após clicar em **Salvar**.

**Nome:** Inserir o nome de exibição do usuário (ainda **NÃO** é o login que ele irá inserir no aplicativo);

**E-mail:** Inserir o e-mail de contato do usuário;

**Login:** Completar o prefixo já estabelecido com o login do usuário, será o mesmo que ele fará autenticação no aplicativo. (Ex: prefixo.usuário);

**Senha:** Inserir a senha que o usuário fará autenticação no aplicativo;

**Status:** Definir se o usuário será criando com o status de **ativo** ou **inativo**.

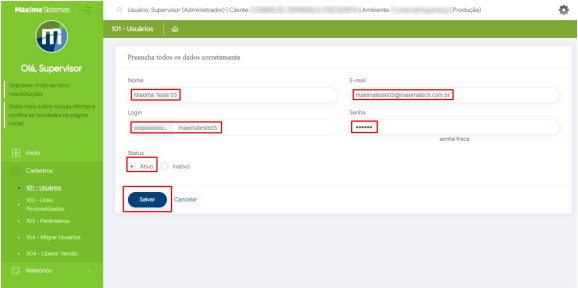

#### **4 - Liberando versão do aplicativo [\(voltar para índice\)](#page-0-2)**

Após criarmos o usuário o próximo passo é liberar a versão do maxPedido para o mesmo.

#### <span id="page-2-0"></span>ATENÇÃO

É importante ressaltar que se não liberarmos a versão após a criação do usuário, ele não estará disponível na próxima etapa para que seja vinculado ao ERP.

Para liberar a versão vamos clicar no menu lateral esquerdo **Cadastro** e submenu **Liberar Versão.**

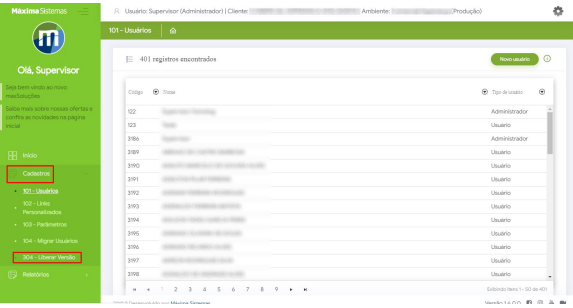

Na tela que segue, irá aparecer os usuários e suas respectivas versões atribuídas. Nessa tela iremos clicar na opção **Novo** localizada no canto superior direito da tela.

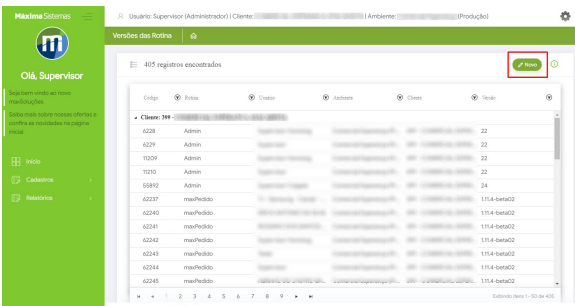

Agora vamos selecionar os dados para o vinculo.

**Cliente:** Aqui vamos selecionar o cliente que costuma estar representado pelo nome da empresa. **Rotina Versão:** Essa opção, trata-se da versão que será liberada para o usuário, aqui estarão todas as versões disponibilizadas que podem ser vinculadas ao usuário em questão.

Caso a versão desejada não esteja listada, entre em contato com o time de suporte para que seja disponibilizada nesta opção.

**Selecione o usuário:** O usuário que acabamos de criar nos passos anteriores, deve estar presente nesta lista, use o *mouse* para deslizar a tela para baixo se precisar e selecione-o, marcando a caixa de seleção, ou utilize os filtros para localizar o usuário cadastrado.

Clique na opção **Adicionar selecionados**. Após adicionado clique em **Salvar**.

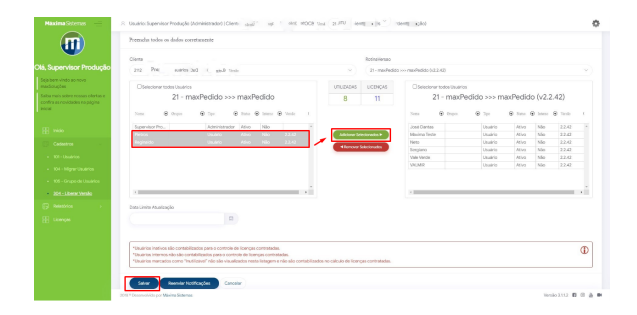

### ATENÇÃO

<span id="page-3-0"></span>Caso já haja caixas de seleção marcadas, não desmarque as mesmas, as caixas dos usuários que forem desmarcaras implicará na parca de vinculo do mesmo.

#### **3.5 - Vinculando novo usuário ao ERP [\(voltar para índice\)](#page-0-2)**

Para finalizar, vamos agora vincular o novo usuário ao ERP. Para iniciar esse passo voltaremos

ao menu inicial do maxSoluções clicando no ícone

Clicar na opção **maxVenda** e na tela seguinte em **maxPedido**. Esse caminho nos levará a **Centra l de Configurações** que é o local onde realizaremos mais alguns passos para vincular o usuário.

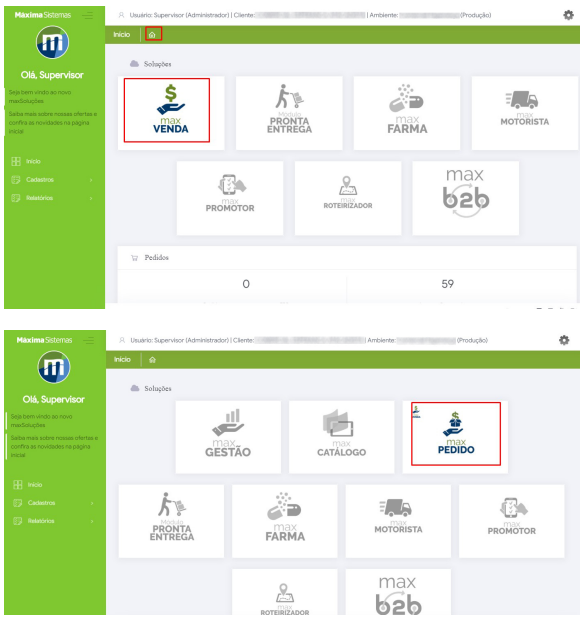

Agora iremos vincular o novo usuário ao ERP clicando no menu do lado esquerdo **Cadastros** e submenu **Usuários**.

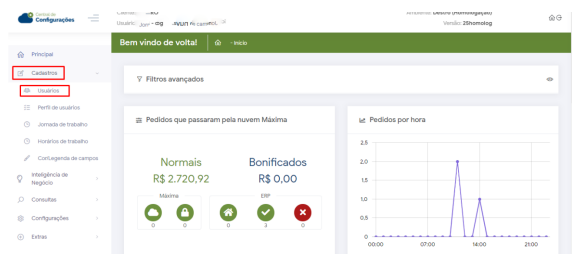

Nessa tela você irá encontrar uma lista de usuários. Se tudo ocorreu bem até aqui nos passos anteriores, no cadastro e na liberação da versão, nosso usuário estará nesta lista. Vamos encontra-lo e logo em seguida clicar na opção **Editar**.

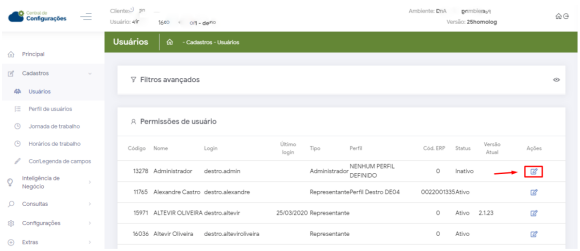

Na tela de edição clique na aba **Permissões,** selecione um perfil de acesso e clique em **Aplicar**

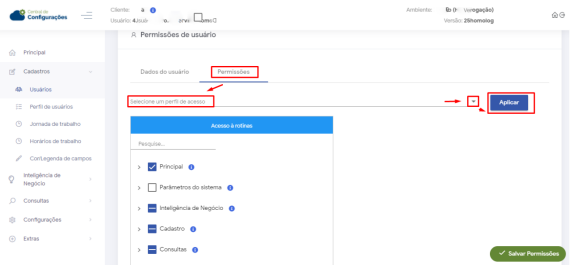

Será exibido na tela um Pop-up para que seja confirmado ou não o vinculo para o perfil. Clique na opção **Sim** para confirmar o vinculo.

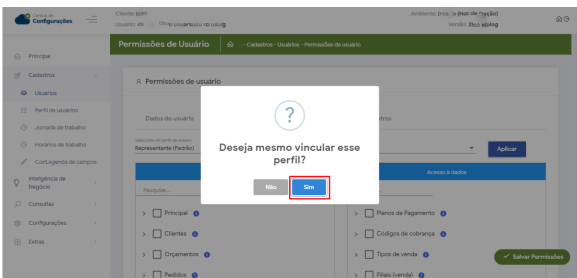

Após a confirmação do vinculo do perfil, será direcionado para a aba **Dados do Usuário**, selecion e o Representante do ERP e logo em seguida clique em **Salvar** Permissões.

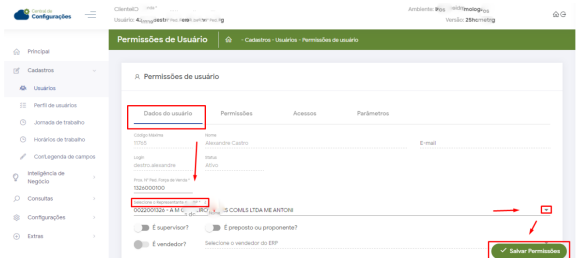

Após realizar estes passos, o vendedor estará apto a utilizar o maxPedido, baixando o aplicativo **maxSoluções** pela loja Play Store com o Login e as credencias cadastradas.

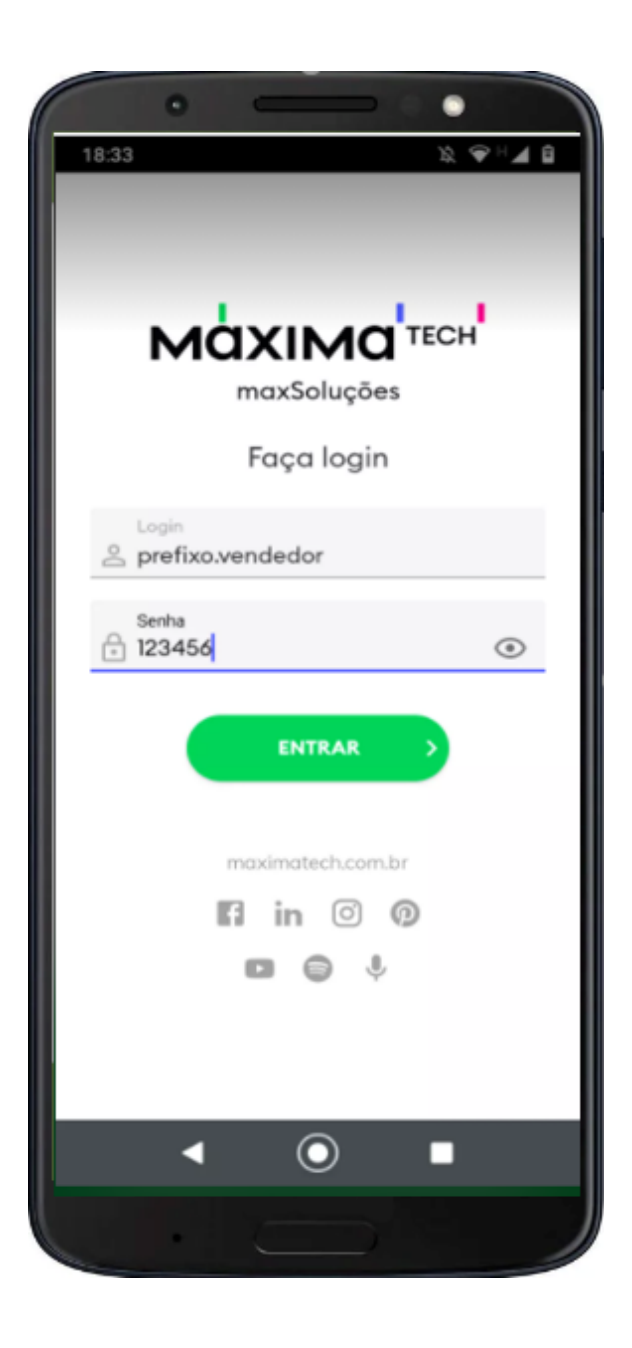

## **[\(voltar para índice\)](#page-0-2)**

Artigo sugerido pelo analista Uziel Júnior.

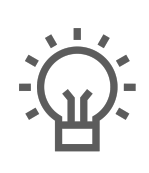

Não encontrou a solução que procurava?

Sugira um artigo

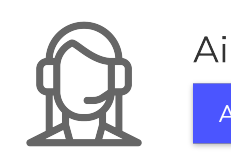

Ainda com dúvida? Abra um ticket